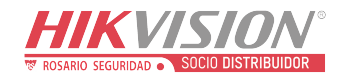

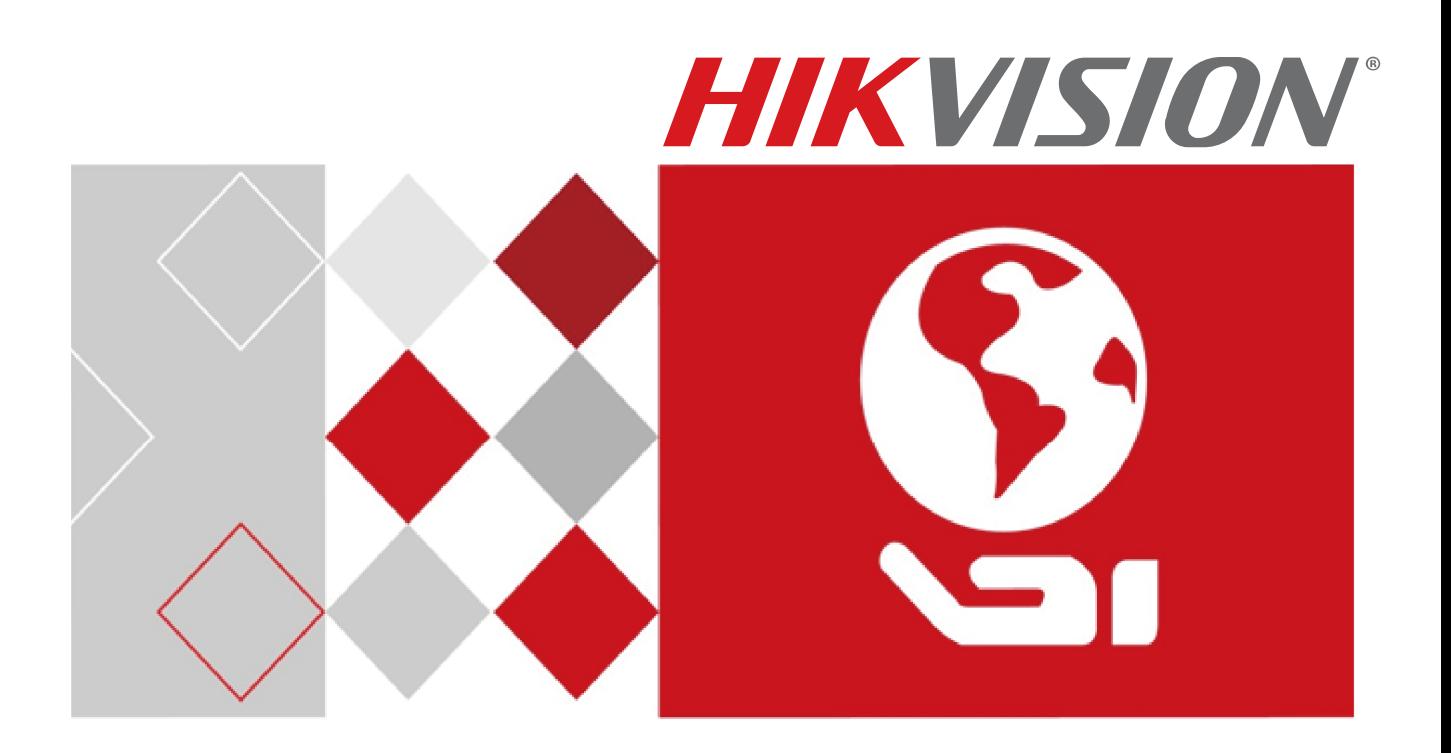

# **Video Intercom and Access Control NVR Integration**

Quick Start Guide (QSG)

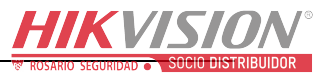

# **TABLE OF CONTENTS**

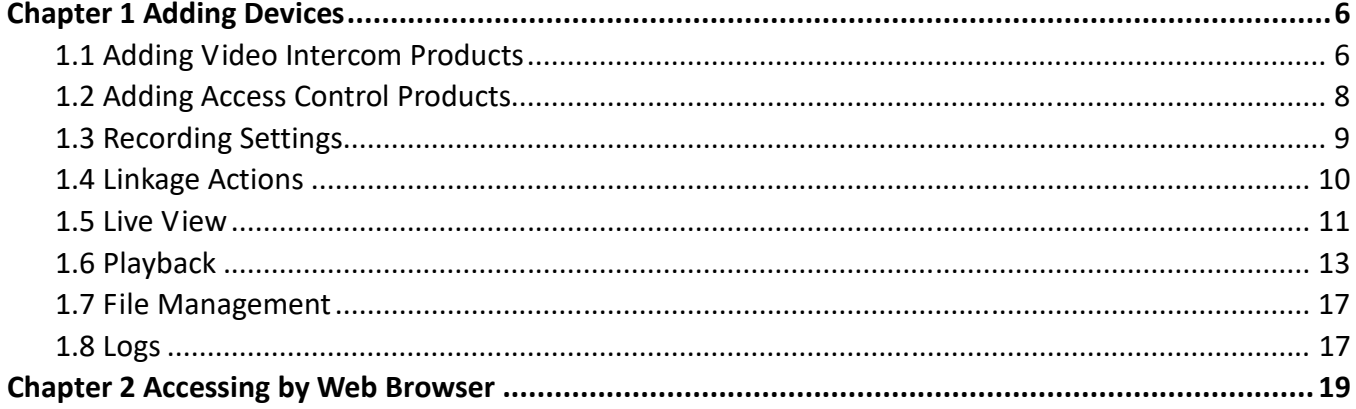

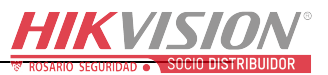

#### **Video Intercom and Access Control NVR Integration Quick Start Guide**

COPYRIGHT ©2016-2017 Hangzhou Hikvision Digital Technology Co., Ltd.

#### **ALL RIGHTS RESERVED.**

Any and all information, including, among others, wording, pictures, and graphs are the properties of Hangzhou Hikvision Digital Technology Co., Ltd., or its subsidiaries (hereinafter referred to as "Hikvision"). This user manual (hereinafter referred as "the Manual") cannot be reproduced, changed, translated, or distributed, partially or wholly, by any means, without the prior written permission of Hikvision. Unless otherwise stipulated, Hikvision does not make any warranties, guarantees or representations, express or implied, regarding to the Manual.

#### **About this Manual**

This Manual is applicable to Network Video Recorder (NVR).

The Manual includes instructions for using and managing the product. Pictures, charts, images, and all other information hereinafter are for description and explanation only. The information contained in the Manual is subject to change, without notice, due to firmware updates or other reasons. Find the latest version on the company website (http://overseas.hikvision.com/en/).

Please use this user manual under the guidance of professionals.

#### **Trademarks Acknowledgement**

**HIKVISION** and other Hikvision trademarks and logos are the properties of Hikvision in various jurisdictions. Other trademarks and logos mentioned below are the properties of their respective owners.

#### **Legal Disclaimer**

TO THE MAXIMUM EXTENT PERMITTED BY APPLICABLE LAW, THE PRODUCT DESCRIBED, WITH ITS HARDWARE, SOFTWARE AND FIRMWARE, IS PROVIDED "AS IS," WITH ALL FAULTS AND ERRORS, AND HIKVISION MAKES NO WARRANTIES, EXPRESS OR IMPLIED, INCLUDING WITHOUT LIMITATION, MERCHANTABILITY, SATISFACTORY QUALITY, FITNESS FOR A PARTICULAR PURPOSE, AND NON-INFRINGEMENT OF THIRD PARTY. IN NO EVENT WILL HIKVISION, ITS DIRECTORS, OFFICERS, EMPLOYEES, OR AGENTS BE LIABLE TO YOU FOR ANY SPECIAL, CONSEQUENTIAL, INCIDENTAL, OR INDIRECT DAMAGES, INCLUDING, AMONG OTHERS, DAMAGES FOR LOSS OF BUSINESS PROFITS, BUSINESS INTERRUPTION, OR LOSS OF DATA OR DOCUMENTATION, IN CONNECTION WITH THE USE OF THIS PRODUCT, EVEN IF HIKVISION HAS BEEN ADVISED OF THE POSSIBILITY OF SUCH DAMAGES. REGARDING TO THE PRODUCT WITH INTERNET ACCESS, THE USE OF PRODUCT SHALL BE WHOLLY AT YOUR OWN RISKS. HIKVISION SHALL NOT TAKE ANY RESPONSIBILITES FOR ABNORMAL OPERATION, PRIVACY LEAKAGE OR OTHER DAMAGES RESULTING FROM CYBER ATTACK, HACKER ATTACK, VIRUS INSPECTION, OR OTHER INTERNET SECURITY RISKS; HOWEVER, HIKVISION WILL PROVIDE TIMELY TECHNICAL SUPPORT IF REQUIRED.

SURVEILLANCE LAWS VARY BY JURISDICTION. PLEASE CHECK ALL RELEVANT LAWS IN YOUR JURISDICTION BEFORE USING THIS PRODUCT IN ORDER TO ENSURE THAT YOUR USE CONFORMS THE APPLICABLE LAW. HIKVISION SHALL NOT BE LIABLE IN THE EVENT THAT THIS PRODUCT IS USED WITH ILLEGITIMATE PURPOSES.

IN THE EVENT OF ANY CONFLICTS BETWEEN THIS MANUAL AND THE APPLICABLE LAW, THE LATER PREVAILS.

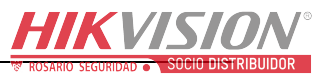

### **Regulatory Information**

### **FCC Information**

Please take attention that changes or modification not expressly approved by the party responsible for compliance could void the user's authority to operate the equipment.

**FCC Compliance:** This equipment has been tested and found to comply with the limits for a Class A digital device, pursuant to part 15 of the FCC Rules. These limits are designed to provide reasonable protection against harmful interference when the equipment is operated in a commercial environment. This equipment generates, uses, and can radiate radio frequency energy and, if not installed and used in accordance with the instruction manual, may cause harmful interference to radio communications. Operation of this equipment in a residential area is likely to cause harmful interference in which case the user will be required to correct the interference at his own expense.

#### **FCC Conditions**

This device complies with part 15 of the FCC Rules. Operation is subject to the following two conditions:

1. This device may not cause harmful interference.

2. This device must accept any interference received, including interference that may cause undesired operation.

#### **EU Conformity Statement**

This product and, if applicable, the supplied accessories too are marked with "CE" and comply  $\epsilon$ therefore with the applicable harmonized European standards listed under the EMC Directive 2014/30/EU, the LVD Directive 2014/35/EU, the RoHS Directive 2011/65/EU.

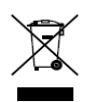

2012/19/EU (WEEE directive): Products marked with this symbol cannot be disposed of as unsorted municipal waste in the European Union. For proper recycling, return this product to your local supplier upon the purchase of equivalent new equipment, or dispose of it at

designated collection points. For more information see: www.recyclethis.info.

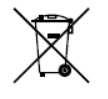

2006/66/EC (battery directive): This product contains a battery that cannot be disposed of as unsorted municipal waste in the European Union. See the product documentation for specific battery information. The battery is marked with this symbol, which may include lettering to

indicate cadmium (Cd), lead (Pb), or mercury (Hg). For proper recycling, return the battery to your supplier or to a designated collection point. For more information see: www.recyclethis.info.

#### **Industry Canada ICES-003 Compliance**

This device meets the CAN ICES-3 (A)/NMB-3(A) standards requirements.

### Applicable Models

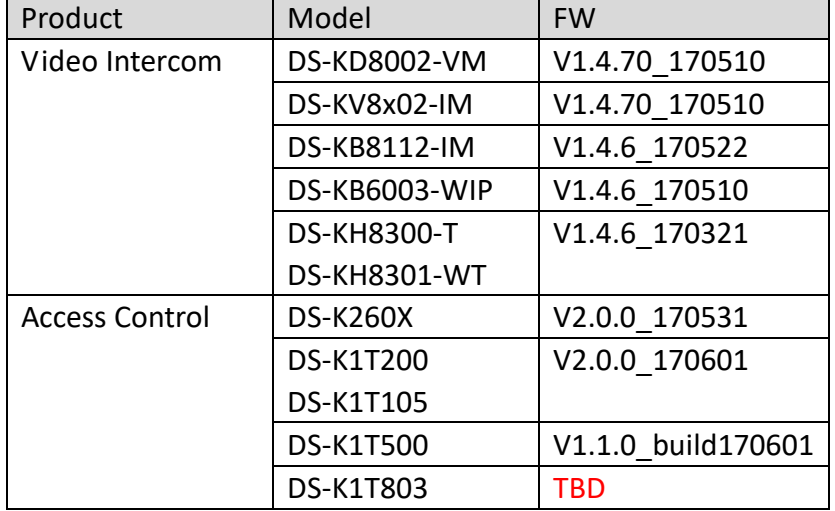

NVRs support the video intercom and access control products shown below:

### Symbol Conventions

The symbols that may be found in this document are defined as follows.

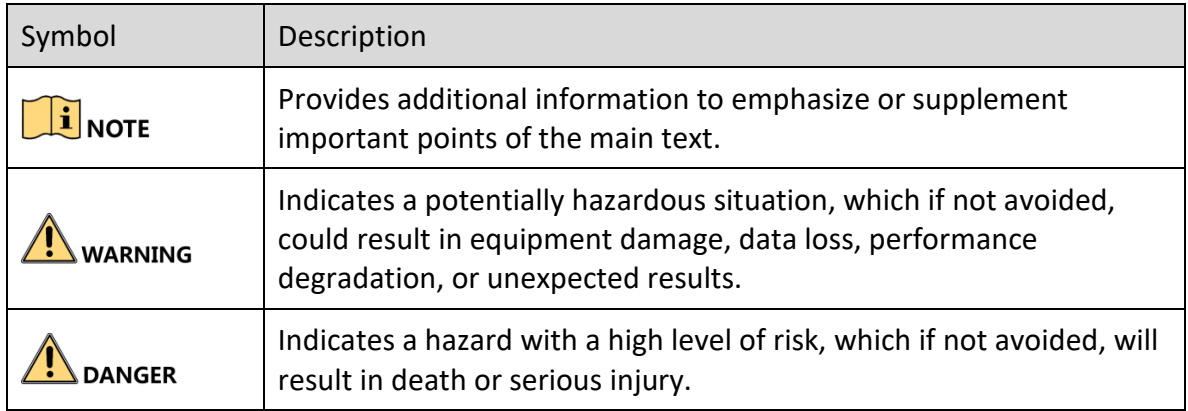

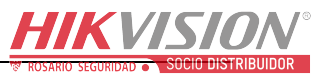

### Safety Instructions

- Proper configuration of all passwords and other security settings is the responsibility of the installer and/or end-user.
- In the use of the product, you must be in strict compliance with the electrical safety regulations of the nation and region. Please refer to technical specifications for detailed information.
- Input voltage should meet both the SELV (Safety Extra Low Voltage) and the Limited Power Source with 100 to 240 VAC or 12 VDC according to the IEC60950-1 standard. Please refer to technical specifications for detailed information.
- Do not connect several devices to one power adapter as adapter overload may cause over-heating or a fire hazard.
- Please make sure that the plug is firmly connected to the power socket.
- If smoke, odor, or noise rise from the device, turn off the power at once and unplug the power cable, and then contact the service center.

### Preventive and Cautionary Tips

Before connecting and operating your device, please be advised of the following tips:

- Ensure unit is installed in a well-ventilated, dust-free environment.
- Unit is designed for indoor use only.
- Keep all liquids away from the device.
- Ensure environmental conditions meet factory specifications.
- Ensure unit is properly secured to a rack or shelf. Major shocks or jolts to the unit as a result of dropping it may cause damage to the sensitive electronics within the unit.
- Use the device in conjunction with a UPS if possible.
- Power down the unit before connecting and disconnecting accessories and peripherals.
- A factory recommended HDD should be used for this device.
- Improper use or replacement of the battery may result in hazard of explosion. Replace with the same or equivalent type only. Dispose of used batteries according to the instructions provided by the battery manufacturer.

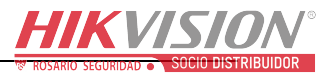

# Chapter 1 Adding Devices

## 1.1 Adding Video Intercom Products

#### *Before you start:*

Ensure the network connection is valid and correct. Before you add video intercom products to the NVR, first activate the device and set all parameters.

Add video intercom products in the Cameras Setup interface (refer to the following figure for the menu structure):

|                                  | P Camera IP Camera Import/Export                        |                    |                             |                                  |                       |           |                             |                      |                            |
|----------------------------------|---------------------------------------------------------|--------------------|-----------------------------|----------------------------------|-----------------------|-----------|-----------------------------|----------------------|----------------------------|
| Cameras                          | IP channel password is visible<br>Camera No. Add/Delete | <b>Status</b>      |                             |                                  |                       |           |                             | Protocol             |                            |
| BD1                              | 害                                                       | $\circ$            | Security<br>Weak Password   | IP Camera Address<br>10.18.6.131 | Edit<br>$\mathcal{L}$ | $\bullet$ | Upgrade Camera Name<br>2166 | <b>HIKVISION</b>     | Device N<br><b>DS-2TD2</b> |
| $\blacksquare$ D2                | 瀆                                                       | $\circ$            | Weak Password               | 10.5.8.4                         | ø                     | O)        | Camera 01                   | <b>HIKVISION</b>     | DS-2CD4                    |
|                                  | Ŧ                                                       | Θ                  | Active                      | 10 6 34 111                      | ø                     | Θ         | $\qquad \qquad \oplus$      | <b>HIKVISION</b>     | <b>DS-K1T20</b>            |
|                                  | ۰                                                       | Θ                  | $\sqrt{\phantom{a}}$ Active | 10.18.6.12                       | o                     | Θ         | Θ                           | <b>HIKVISION</b>     | <b>DS-2CD6</b>             |
|                                  |                                                         | ۵                  | Active                      | 10.18.6.109                      | ø                     | ۵         | $\Theta$                    | <b>HIKVISION</b>     | <b>DS-2DF8</b>             |
| <b>Video Tampering Detection</b> |                                                         | $\mathfrak{h}$     |                             |                                  |                       |           |                             |                      |                            |
|                                  |                                                         |                    |                             |                                  |                       |           |                             |                      |                            |
|                                  | Refresh                                                 | One-touch Activate |                             | Upgrade                          | Delete                |           | One-touch Adding            | <b>Custom Adding</b> |                            |
|                                  | Enable H.265 (For Initial Access)                       |                    | о                           |                                  |                       |           |                             |                      |                            |

Figure 1, Add Video Intercom Products

You can select one of the following two options to add video intercom products.

• OPTION 1

Select the detected video intercom product(s) and click **Add** to add it directly.

 $\left| \right|$  NOTE

Click **Search** to refresh the online device list.

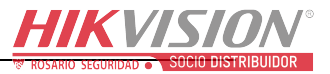

#### • OPTION 2

Click **Custom Adding** to add video intercom product(s) by editing the parameters in the corresponding text field, and then click **Add** to add it.

## $\boxed{\mathbf{i}}$  NOTE

After adding video intercom product(s) as above, it will appear in the System Configuration interface as a door(s).

| <b>System Configuration</b>     |                |                          |                         |                                                                                 |              |           |                  |                      |                          |
|---------------------------------|----------------|--------------------------|-------------------------|---------------------------------------------------------------------------------|--------------|-----------|------------------|----------------------|--------------------------|
|                                 |                |                          |                         | Access Control & Video Intercom Channel Access Control & Video Intercom Setting |              |           |                  |                      |                          |
| General                         | Door No.       | Delete                   | Status                  | Security                                                                        | Door Address | Door Name | Protocol         | Device Model         |                          |
| Network                         | Door1          | $\mathbf{B}$<br>$\Theta$ | $\odot$                 | <b>Risk Password</b>                                                            | 10.65.145.63 | Door 1    | <b>HIKVISION</b> | <b>DS-KD8002-VM</b>  |                          |
| 靍<br>HDD                        |                |                          | $\Theta$                | $\bullet$ Active                                                                | 10.6.34.111  | $\Theta$  | <b>HIKVISION</b> | <b>DS-K1T200MF</b>   |                          |
| <b>Live View</b>                |                |                          |                         |                                                                                 |              |           |                  |                      |                          |
| Exceptions                      |                |                          |                         |                                                                                 |              |           |                  |                      |                          |
| <b>User</b>                     |                |                          |                         |                                                                                 |              |           |                  |                      |                          |
| <b>N</b> RS-232                 |                |                          |                         |                                                                                 |              |           |                  |                      |                          |
| Hot Spare                       |                |                          | $\mathbf{k}_\mathrm{c}$ |                                                                                 |              |           |                  |                      |                          |
| POS                             | $\overline{C}$ |                          |                         |                                                                                 |              |           |                  |                      |                          |
| Access Control & Video Intercom |                |                          |                         |                                                                                 |              | Retresh   | Delete           | <b>Custom Adding</b> |                          |
|                                 |                |                          |                         |                                                                                 |              |           |                  |                      |                          |
|                                 |                |                          |                         |                                                                                 |              |           |                  |                      |                          |
|                                 |                |                          |                         |                                                                                 |              |           |                  |                      |                          |
|                                 |                |                          |                         |                                                                                 |              |           |                  |                      |                          |
|                                 |                |                          |                         |                                                                                 |              |           |                  |                      |                          |
|                                 |                |                          |                         |                                                                                 |              |           |                  |                      |                          |
|                                 |                |                          |                         |                                                                                 |              |           |                  |                      |                          |
|                                 |                |                          |                         |                                                                                 |              |           |                  |                      |                          |
|                                 |                |                          |                         |                                                                                 |              |           |                  |                      | $\overline{\phantom{0}}$ |

Figure 2, System Configuration

### $\prod_{i=1}^{n}$ NOTE

Double-click "Door Name" to change it. After changing the name, all related records will display the new name, refer to 1.6.

The maximum number of video intercom and access control products that can be added is half the number of NVR channels.

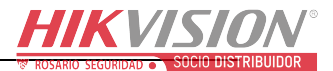

|                                   | Access Control & Video Intercom Channel Access Control & Video Intercom Setting |        |                                                              |                |              |          |                                     |
|-----------------------------------|---------------------------------------------------------------------------------|--------|--------------------------------------------------------------|----------------|--------------|----------|-------------------------------------|
| $\frac{1}{\sqrt{2}}$ General      | Door No.<br>Delete                                                              | Status | Security<br>Edit Access Control & Video Intercom information | Door Address   | Door Name    | Protocol | Device Model<br><b>DS-KD8002-VM</b> |
| $\bullet$ Network                 | IP Camera No.                                                                   |        |                                                              | D <sub>1</sub> | $\mathbf{R}$ |          | DS-K1T200MF                         |
| $\frac{1}{2}$ HDD                 | Door Name                                                                       |        |                                                              | Door 1         |              |          |                                     |
| Live View                         |                                                                                 |        |                                                              |                |              |          |                                     |
| $\triangle$ Exceptions            |                                                                                 |        |                                                              |                |              |          |                                     |
| $\frac{1}{2}$ User                |                                                                                 |        |                                                              |                |              |          |                                     |
| $\frac{55}{2}$ RS-232             |                                                                                 |        |                                                              |                |              |          |                                     |
| $\frac{1}{\sqrt{2}}$ Hot Spare    |                                                                                 |        |                                                              |                |              |          |                                     |
| $\frac{m}{2}$ POS                 |                                                                                 |        |                                                              |                |              |          |                                     |
| A Access Control & Video Intercom |                                                                                 |        |                                                              |                |              |          | <b>Custom Adding</b>                |
|                                   |                                                                                 |        |                                                              |                |              |          |                                     |
|                                   |                                                                                 |        |                                                              |                |              |          |                                     |
|                                   |                                                                                 |        |                                                              |                |              |          |                                     |
|                                   |                                                                                 |        |                                                              |                |              |          |                                     |
|                                   |                                                                                 |        |                                                              |                | OK           | Cancel   |                                     |
|                                   |                                                                                 |        |                                                              |                |              |          |                                     |
|                                   |                                                                                 |        |                                                              |                |              |          |                                     |

Figure 3, Change Door Name

### 1.2 Adding Access Control Products

#### *Before you start*

Ensure the network connection is valid and correct. Before you add access control products to the NVR, first activate the device and set all parameters.

1. Go to Menu > System Configuration > Access Control and Video Intercom (see figure below).

|                                    | 大气的            |                          |                            |                                                                                 |                             |                    |                                      |                                    |   |
|------------------------------------|----------------|--------------------------|----------------------------|---------------------------------------------------------------------------------|-----------------------------|--------------------|--------------------------------------|------------------------------------|---|
| <b>System Configuration</b>        |                |                          |                            |                                                                                 |                             |                    |                                      |                                    |   |
|                                    |                |                          |                            | Access Control & Video Intercom Channel Access Control & Video Intercom Setting |                             |                    |                                      |                                    |   |
| $\overline{\mathcal{O}}$ General   | Door No.       | Delete                   | Status                     | Security                                                                        | Door Address                | Door Name          | Protocol                             | Device Model                       |   |
| $\bullet$ Network                  | Door1          | $\mathbf{B}$<br>$\Theta$ | $\circledcirc$<br>$\Theta$ | Risk Password<br>Active                                                         | 10.65.145.63<br>10.6.34.111 | Door 1<br>$\Theta$ | <b>HIKVISION</b><br><b>HIKVISION</b> | <b>DS-KD8002-VM</b><br>DS-K1T200MF |   |
| $49$ HDD                           |                |                          |                            |                                                                                 |                             |                    |                                      |                                    |   |
| Live View                          |                |                          |                            | $\mathcal{V}_\mathrm{c}$                                                        |                             |                    |                                      |                                    |   |
| $\triangle$ Exceptions             |                |                          |                            |                                                                                 |                             |                    |                                      |                                    |   |
| User                               |                |                          |                            |                                                                                 |                             |                    |                                      |                                    |   |
| $\frac{N}{2}$ RS-232               |                |                          |                            |                                                                                 |                             |                    |                                      |                                    |   |
| Hot Spare                          |                |                          |                            |                                                                                 |                             |                    |                                      |                                    |   |
| POS                                | $\overline{C}$ |                          |                            |                                                                                 |                             |                    |                                      |                                    |   |
| 43 Access Control & Video Intercom |                |                          |                            |                                                                                 |                             | Refresh            | Delete                               | <b>Custom Adding</b>               |   |
|                                    |                |                          |                            |                                                                                 |                             |                    |                                      |                                    |   |
|                                    |                |                          |                            |                                                                                 |                             |                    |                                      |                                    |   |
|                                    |                |                          |                            |                                                                                 |                             |                    |                                      |                                    |   |
|                                    |                |                          |                            |                                                                                 |                             |                    |                                      |                                    |   |
|                                    |                |                          |                            |                                                                                 |                             |                    |                                      |                                    |   |
|                                    |                |                          |                            |                                                                                 |                             |                    |                                      |                                    |   |
|                                    |                |                          |                            |                                                                                 |                             |                    |                                      |                                    |   |
|                                    |                |                          |                            |                                                                                 |                             |                    |                                      |                                    | ٣ |

Figure 4, Add Access Control Product

- 2. Click **Custom Adding** to an add access control products by editing the parameters in the corresponding text fields.
- 3. Click **Add** to add device(s). It will then appear in the System Configuration interface as a door(s).

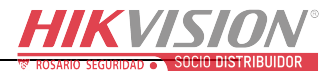

|                                 | Door No.<br>Door1 | Delete    |                     |                                  | Door Address | Door Name                                              | Protocol         | Device Model         |
|---------------------------------|-------------------|-----------|---------------------|----------------------------------|--------------|--------------------------------------------------------|------------------|----------------------|
|                                 |                   | $\bullet$ | Status<br>$\bullet$ | Security<br><b>Risk Password</b> | 10.65.145.63 | Door 1                                                 | <b>HIKVISION</b> | <b>DS-KD8002-VM</b>  |
|                                 | Door <sub>2</sub> | $\bullet$ | $\odot$             | Weak Password                    | 10.18.6.111  | $\begin{array}{c}\hline \textbf{frontdoor}\end{array}$ | <b>HIKVISION</b> | DS-K1T200MF          |
|                                 |                   |           |                     |                                  |              |                                                        |                  |                      |
|                                 |                   |           |                     |                                  |              |                                                        |                  |                      |
|                                 |                   |           |                     |                                  |              |                                                        |                  |                      |
|                                 |                   |           |                     |                                  |              |                                                        |                  |                      |
|                                 |                   |           |                     |                                  |              |                                                        |                  |                      |
|                                 |                   |           |                     |                                  |              |                                                        |                  |                      |
|                                 |                   |           |                     |                                  |              |                                                        |                  |                      |
|                                 |                   |           |                     |                                  |              |                                                        |                  |                      |
|                                 | $\epsilon$        |           |                     |                                  |              |                                                        |                  |                      |
| Access Control & Video Intercom |                   |           |                     |                                  |              | Refresh                                                | Delete           | <b>Custom Adding</b> |
|                                 |                   |           |                     |                                  |              |                                                        |                  |                      |
|                                 |                   |           |                     |                                  |              |                                                        |                  |                      |
|                                 |                   |           |                     |                                  |              |                                                        |                  |                      |
|                                 |                   |           |                     |                                  |              |                                                        |                  |                      |
|                                 |                   |           |                     |                                  |              |                                                        |                  |                      |
|                                 |                   |           |                     |                                  |              |                                                        |                  |                      |

Figure 5, System Configuration

## $\prod_{i=1}^{n}$ NOTE

Double click "Door Name" to change it. After changing the name, all related records will display the new name, refer to Figure 6.

DS-K1T500 can be added as a video intercom product, refer to Figure 1.

The maximum number of video intercoms and access control products that can be added is half the number of channels.

### 1.3 Recording Settings

### *Before you start:*

Make sure that a hard drive has been installed. If not, install a hard drive and initialize it.

Now, video products can send event notifications to the NVR if the NVR supports event recording.

To record non-video events, choose the event recording template:

| Schedule<br><b>Record Quality</b><br><b>Motion Detect</b><br><b>Trigger</b><br><b>Holiday</b> | Camera<br>Week<br>Type<br>0<br>Mon<br>Tue<br>Wed<br>Thu<br>Fn | $2^{\circ}$<br>$\overline{4}$ | [D1] 2166<br>Mon<br>Continuous<br>6 | $\overline{8}$ | ۰<br>10<br>12 <sup>°</sup> | Enable Schedule<br>24HR<br>Start/End Time |    |    | $\mathbf{z}$<br>п | $00.00 - 00.00$ |                     |         |                  |        |
|-----------------------------------------------------------------------------------------------|---------------------------------------------------------------|-------------------------------|-------------------------------------|----------------|----------------------------|-------------------------------------------|----|----|-------------------|-----------------|---------------------|---------|------------------|--------|
|                                                                                               |                                                               |                               |                                     |                |                            |                                           |    |    |                   |                 |                     |         |                  |        |
|                                                                                               |                                                               |                               |                                     |                |                            |                                           |    |    |                   |                 |                     |         |                  |        |
|                                                                                               |                                                               |                               |                                     |                |                            |                                           |    |    |                   |                 |                     |         | ø                | Add    |
|                                                                                               |                                                               |                               |                                     |                |                            | 14                                        | 16 | 18 | 20                | 22              |                     | 24 Week | Time             | Delete |
|                                                                                               |                                                               |                               |                                     |                |                            |                                           |    |    |                   |                 | и                   | Mon     | $00:00 - 24:00$  | 官      |
|                                                                                               |                                                               |                               |                                     |                |                            |                                           |    |    |                   |                 | $\overline{2}$<br>R | Tue     | $00:00 - 24:00$  | 信      |
|                                                                                               |                                                               |                               |                                     |                |                            |                                           |    |    |                   |                 |                     | Wed     | 00:00-24:00      | 僼      |
|                                                                                               |                                                               |                               |                                     |                |                            |                                           |    |    |                   |                 | 5                   | Thu     | 00:00-24:00      | 僧      |
|                                                                                               | Sat                                                           |                               |                                     |                |                            |                                           |    |    |                   |                 |                     | $6$ Fri | 00:00-24:00      | 信      |
|                                                                                               | <b>Sun</b>                                                    |                               |                                     |                |                            |                                           |    |    |                   |                 | 17                  | Sat     | 00:00-24:00      | 倉      |
|                                                                                               |                                                               |                               |                                     |                |                            |                                           |    |    |                   |                 |                     |         | <b>ARCHAMENT</b> |        |
|                                                                                               |                                                               |                               |                                     |                |                            |                                           |    |    |                   |                 |                     |         |                  |        |

Figure 6, Recording Settings

### 1.4 Linkage Actions

#### *Before you start:*

Make sure that IP cameras have been added to the system; they are required for the NVR to trigger cameras to record.

Set linkage actions in the **Access Control & Video Intercom setting** interface

|                              | <b>System Configuration</b>                                                       |                           |       |
|------------------------------|-----------------------------------------------------------------------------------|---------------------------|-------|
|                              | Access Control & Video Intercom Channel   Access Control & Video Intercom Setting |                           |       |
| $\circ$<br>General           | Door No.                                                                          | Door 1                    |       |
| 2<br>Network                 | Enable Overlay System Time.                                                       | $\boldsymbol{\mathbb{Z}}$ |       |
| <b>HDD</b>                   | Enable Overlay Card No.                                                           | $\boldsymbol{\Xi}$        |       |
| $ \frac{1}{2}$               | <b>Enable Overlay Exceptions</b>                                                  | $\overline{\mathbf{z}}$   |       |
| Live View                    | Settings                                                                          | $\boxed{\circ}$           |       |
| <b>Exceptions</b>            |                                                                                   |                           |       |
| User                         |                                                                                   |                           |       |
| <b>Co</b><br><b>RS-232</b>   |                                                                                   |                           |       |
| д<br><b>Hot Spare</b>        |                                                                                   |                           |       |
| POS                          |                                                                                   |                           |       |
| ABA<br>Access Control & Vi > |                                                                                   | $\mu$                     | Apply |
|                              |                                                                                   |                           |       |

Figure 7, Access Control & Video Intercom Setting

**Enable Overlay System Time:** NVR can overlay NVR system time in the left corner of the channel during Live View and playback.

**Enable Overlay Card No.:** NVR can overlay a card no. in the left corner of the channel when in Live View and during playback.

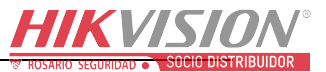

**Enable Overlay Exceptions:** NVR can overlay an event name in the left corner of the channel when in Live View and during playback.

Choose **Settings** to configure other linkage actions:

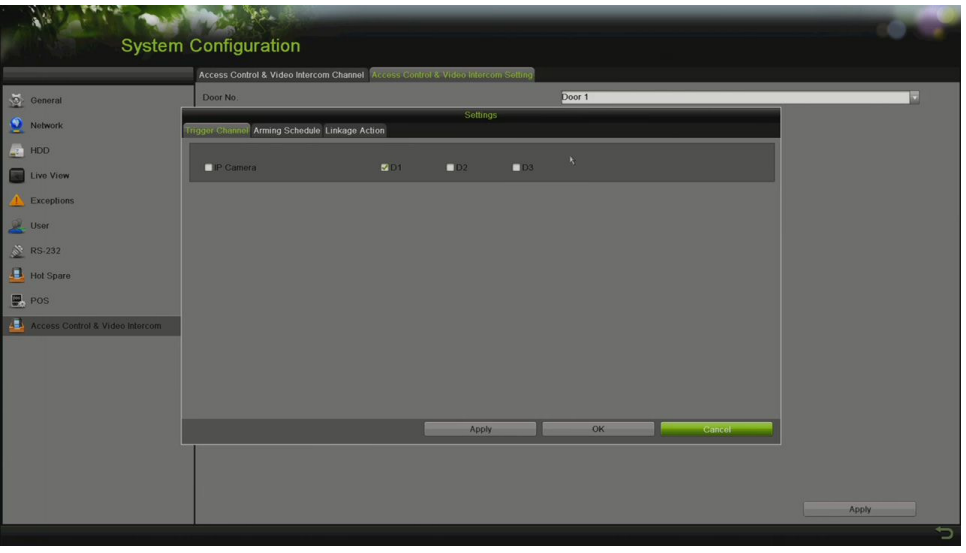

Figure 8, Other Linkage Actions

**Trigger Channels:** The NVR can trigger channels to record. The maximum number varies by NVR.

**Arming Schedule:** The NVR can receive notifications according to the arming schedule.

**Linkage Actions:** The NVR can trigger additional linkage actions such as **Full Screen Monitoring, Audible Warning, Send Email,** and **Trigger Alarm Output**.

### 1.5 Live View

Only video intercom products and the DS-K1T500 support Live View.

If you enable **Enable Overlay Card No.** and **Enable Overlay Exceptions,** once an event happens, the NVR will overlay the info on the left corner of the channel's screen.

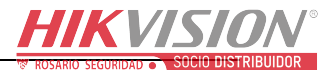

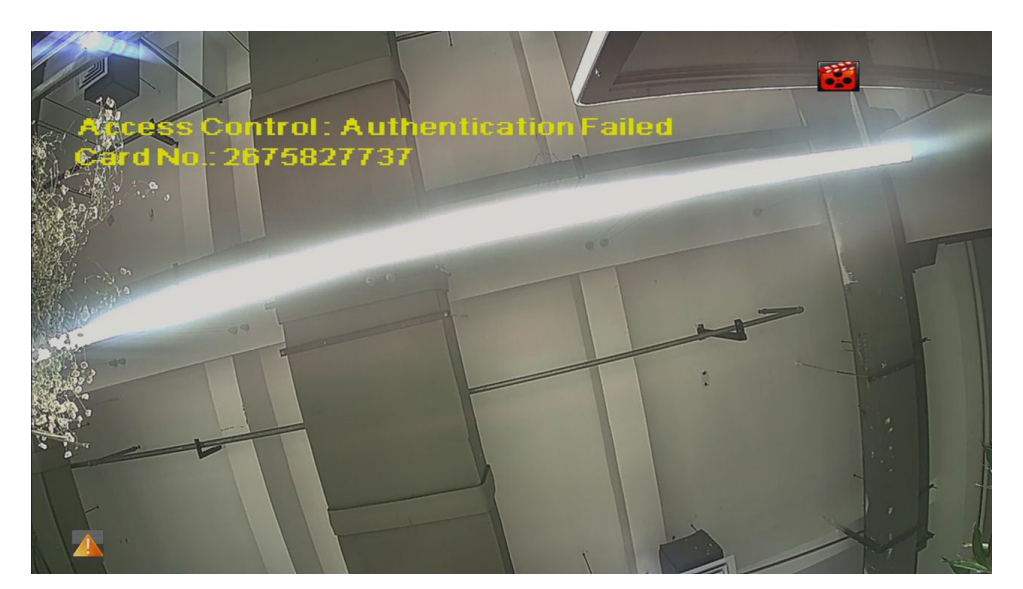

Figure 9, Live View

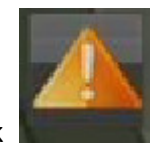

Click  $\begin{array}{|c|c|c|c|c|c|}\n\hline\n\text{Check the exception.}\n\end{array}$ 

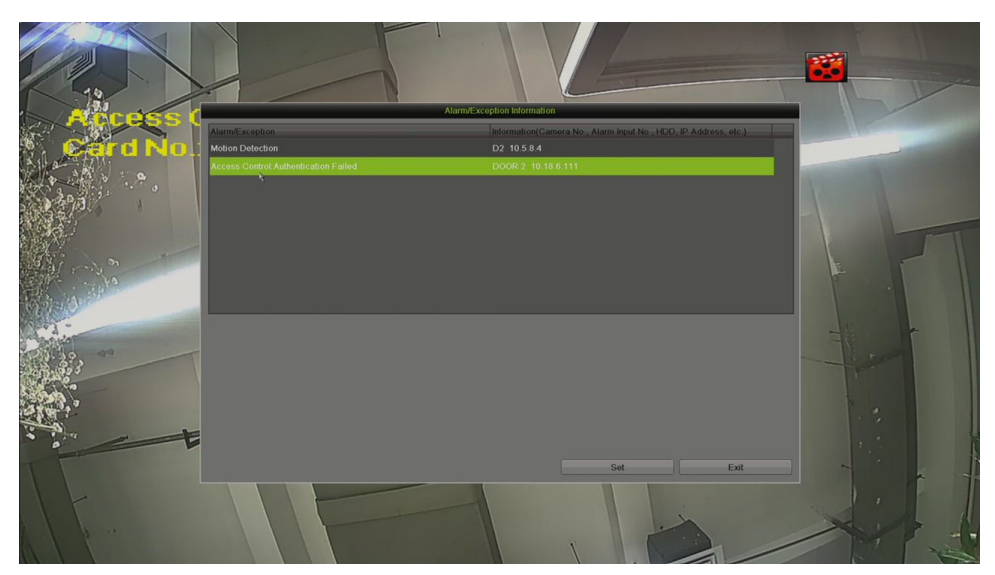

Figure 10, Exception

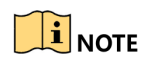

If Enable Overlay System Time is set, the NVR will overlay the NVR system time in the left corner of the channel if an event happens.

The overlay information appears only on the Live View main stream; this information will not appear on the Live View sub stream.

Full screen monitoring features will trigger only when there is no mouse operation since this feature can't stop user operations.

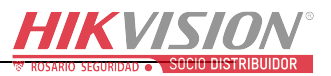

### 1.6 Playback

The recorded video files on the hard disk can be played back in the following modes: instant playback, all-day playback for the specified channel, and playback by normal/event/smart/tag/sub-periods/external file search.

To play back video intercom and access control records, do the following:

- 1. Go to Menu > Playback.
- 2. Choose **Event** in the left corner.
- 3. Choose **Access Control/Video Intercom** Major type.
- 4. Choose a **Major Alarm** or input **Card No.** to search record file.

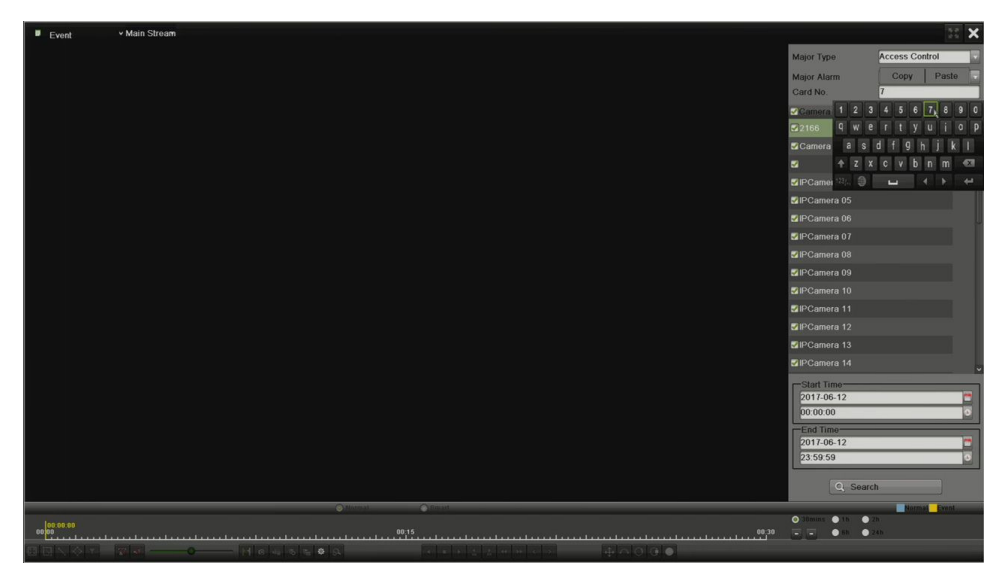

Figure 11, Playback Interface

- 5. Choose the Start Time and End Time.
- 6. Click **Search**.
- 7. Use the toolbar on the bottom of the Playback interface to control playing progress.

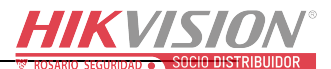

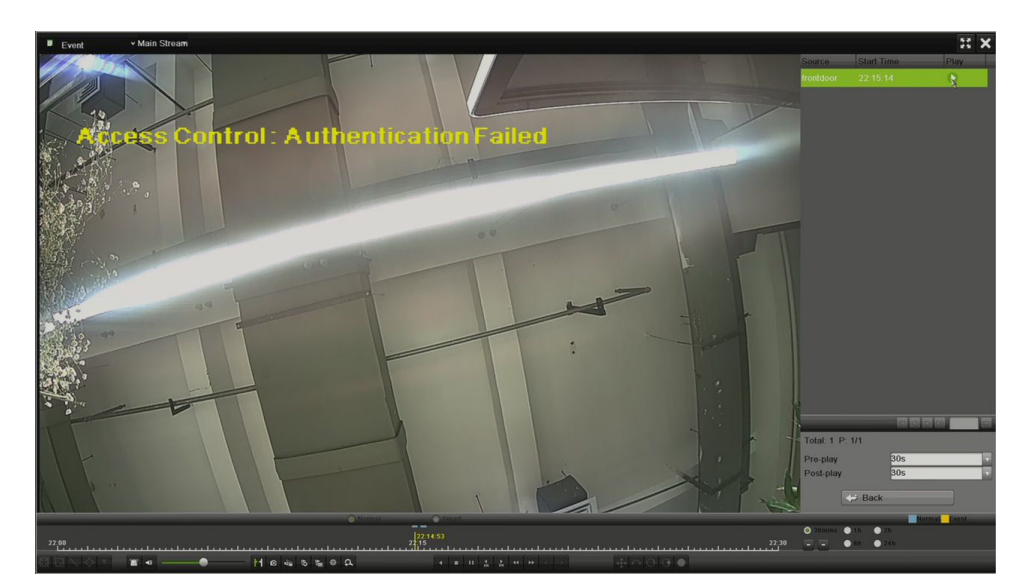

Figure 12, Playback Interface

The following chart shows the major video intercom and access control alarms:

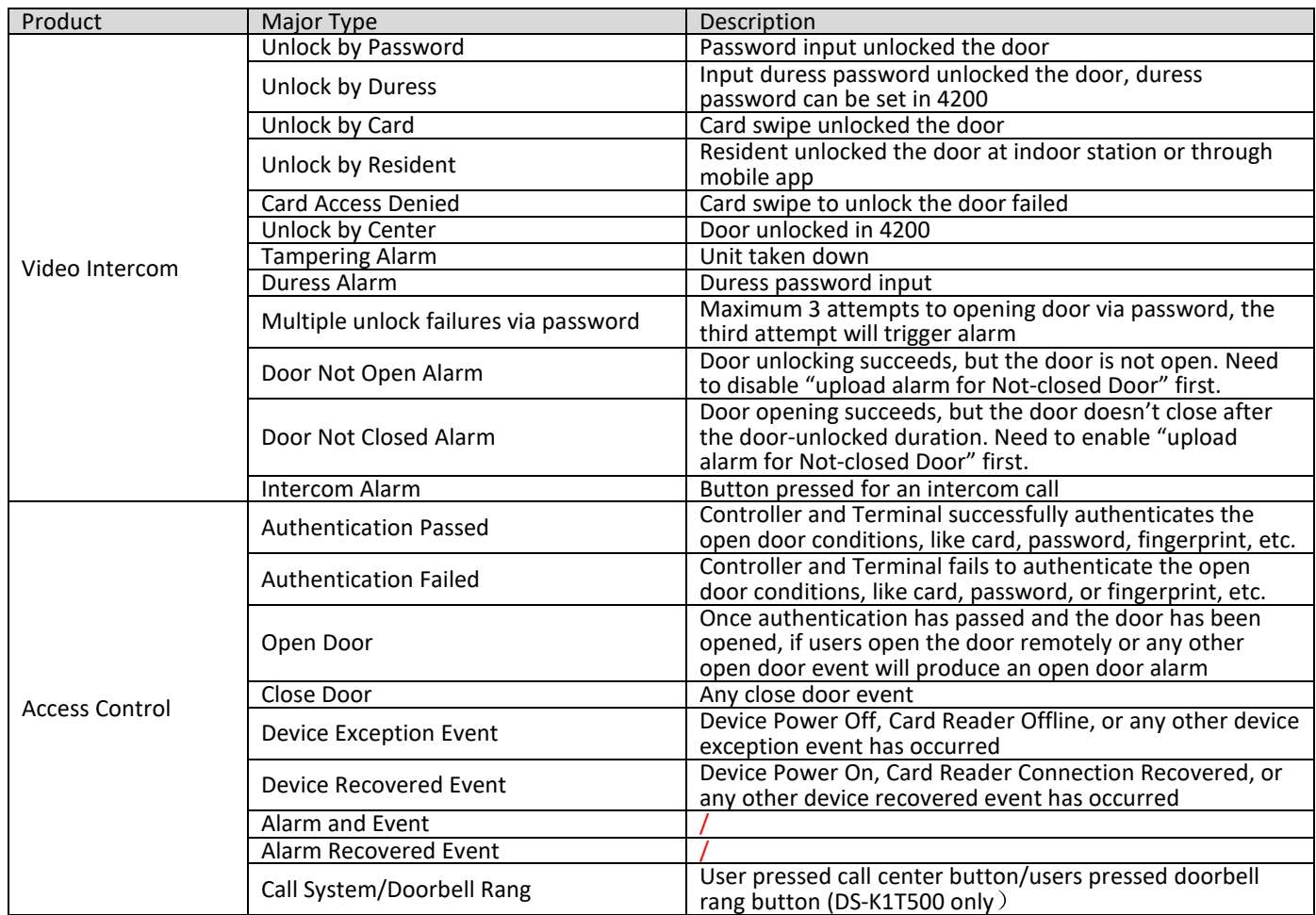

To trigger an access control major type of event, you can trigger a major alarm (refer to the table below) To trigger a major alarm, refer to the access control user manual.

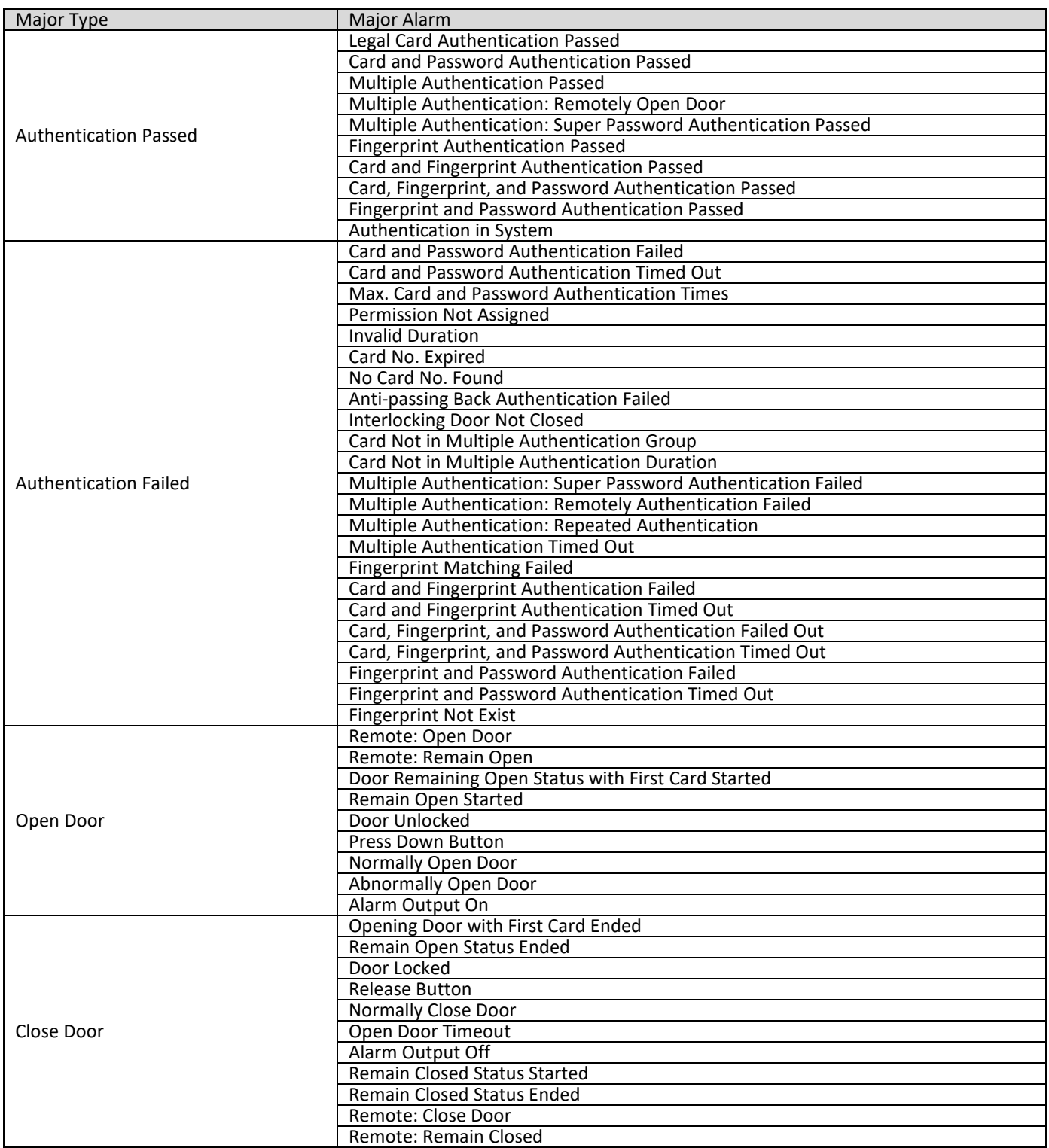

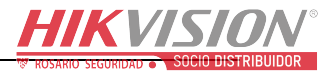

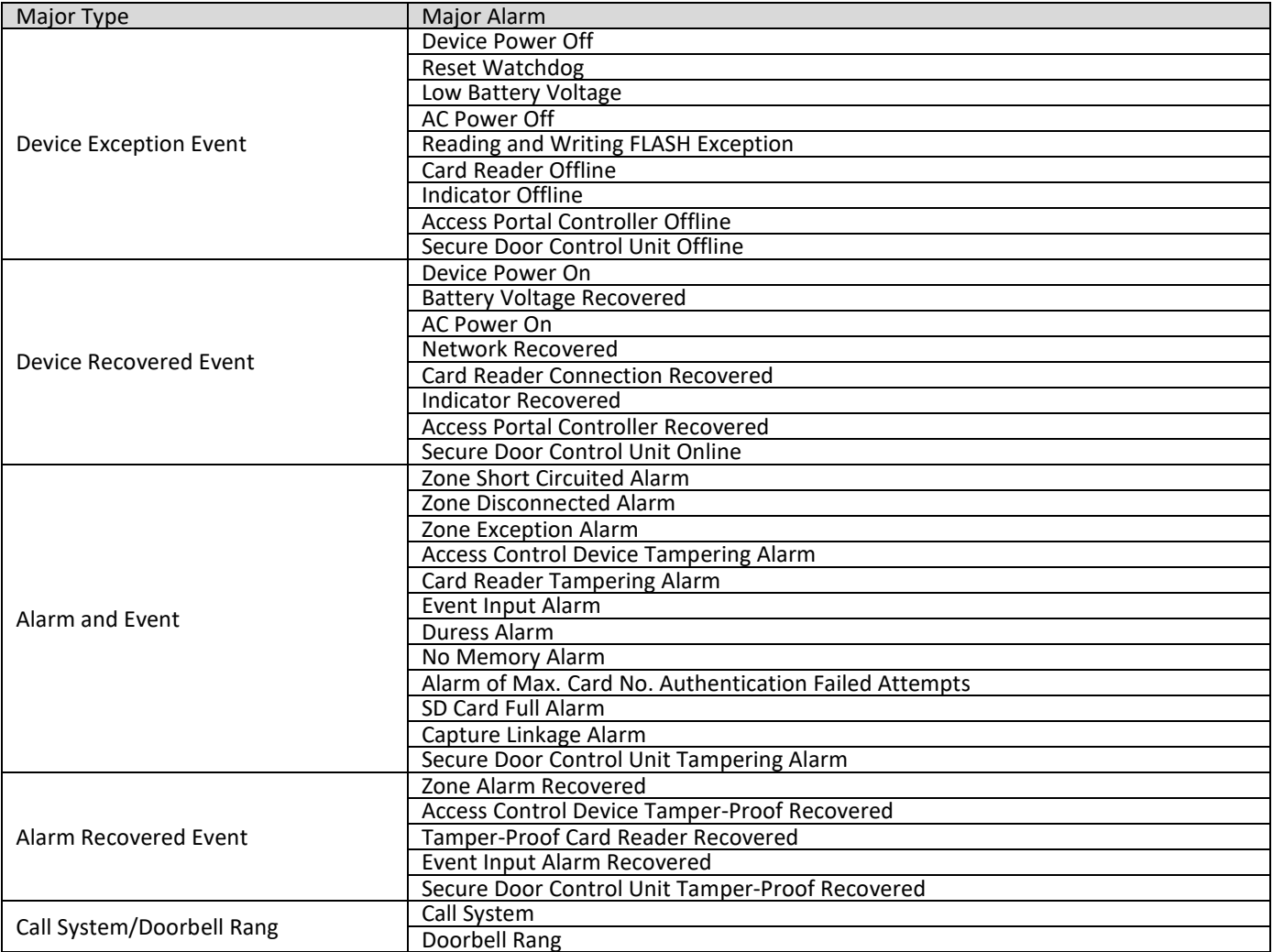

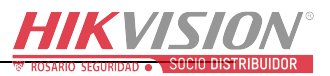

### 1.7 File Management

The recorded video files on the hard disk can be searched and export in the File Management interface.

- 1. Go to Menu > File Management.
- 2. Choose **Event**.
- 3. Choose **Access Control/Video Intercom** as the Major type.
- 4. Choose **Major Alarm Type** and input **Card No.** and other parameters to search record files.
- 5. Choose files to export.

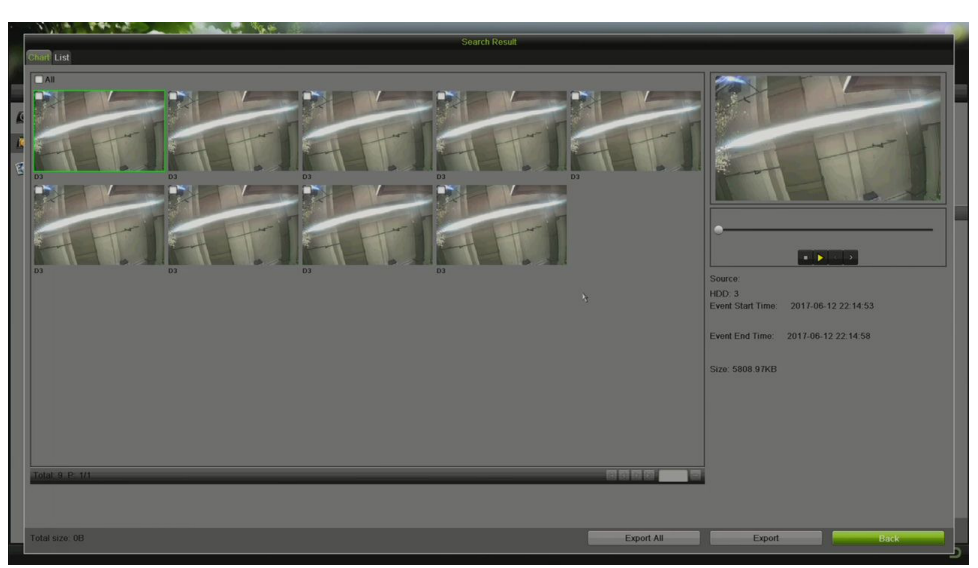

Figure 13, File Management

## 1.8 Logs

You can search the logs for video intercom and access control events in the NVR.

- 1. Go to Menu > Maintenance > System Logs.
- 2. Choose **Alarm** as the Major type.
- 3. Select Start Time and End Time.
- 4. Check **Major Type** as Intercom and access control and search logs.

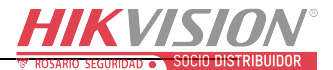

|                   |                      | <b>System Maintenance</b> |                     |                                          |                         |      |                |        |
|-------------------|----------------------|---------------------------|---------------------|------------------------------------------|-------------------------|------|----------------|--------|
|                   |                      |                           |                     | Search Result                            |                         |      |                |        |
| System Logs       | No.                  | Major Type                | Time-               | Minor Type                               | Parameter               | Play | Details        |        |
|                   |                      | <b>J</b> Alarm            | 2017-06-12 22:14:53 | Access Control: Authentication fail N/A  |                         | ×    | $\checkmark$   |        |
| Import/Export     |                      | <b>B</b> Alarm            | 2017-06-12 22:15:14 | Access Control: Authentication fail, N/A |                         | ۰    | u              |        |
| Upgrade           |                      | <b>B</b> Alarm            | 2017-06-12 22:55:13 | Access Control: Authentication fail N/A  |                         | ۰    | ۵              |        |
|                   |                      | <b>3</b> Alarm            | 2017-06-12 22:56:01 | Access Control: Authentication fail, N/A |                         | ٠    | ್              |        |
| Default           |                      | <b>B</b> Alarm            | 2017-06-12 22:56:27 | Access Control: Authentication fail N/A  |                         | ۰    | ø              |        |
| Network Detect    | 6                    | <b>3</b> Alarm            | 2017-06-12 23:38:01 | Access Control: Authentication fail N/A  |                         | ۰    | $\bullet$      |        |
| <b>HDD</b> Detect |                      |                           |                     |                                          |                         |      |                |        |
|                   |                      |                           |                     |                                          |                         |      |                |        |
|                   |                      |                           |                     |                                          |                         |      |                |        |
|                   |                      |                           |                     |                                          |                         |      |                |        |
|                   |                      |                           |                     |                                          | $\mathbf{R}_\mathrm{c}$ |      |                |        |
|                   | <b>Total 6 P 1/1</b> |                           |                     |                                          |                         |      | <b>Blakela</b> |        |
|                   |                      |                           |                     |                                          |                         |      |                |        |
|                   |                      |                           |                     |                                          |                         |      |                |        |
|                   |                      |                           |                     |                                          |                         |      |                |        |
|                   |                      |                           |                     |                                          |                         |      |                |        |
|                   |                      |                           |                     |                                          |                         |      |                |        |
|                   |                      |                           |                     |                                          |                         |      |                |        |
|                   |                      |                           |                     |                                          |                         |      |                |        |
|                   |                      |                           |                     |                                          |                         |      |                |        |
|                   |                      |                           |                     |                                          | Export                  |      | Back           |        |
|                   |                      |                           |                     |                                          |                         |      |                |        |
|                   |                      |                           |                     |                                          |                         |      |                |        |
|                   |                      |                           |                     |                                          |                         |      | Export All     | Search |

Figure 14, Logs

5. Check a log to show its description such as overlay type, Card no., door name, and door IP.

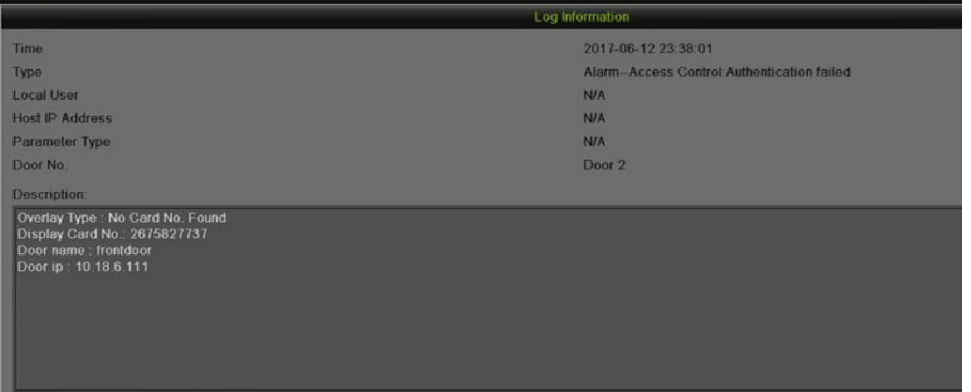

Figure 15, Logs

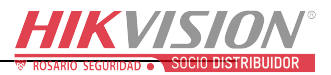

# Chapter 2 Accessing by Web Browser

## $\boxed{\mathbf{i}}$  note

Video intercom and access control devices currently don't support operation in a Web browser.

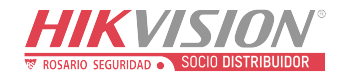

## First Choice for Security Professionals

£.